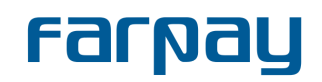

The installation and setup process requires the installation file for the plugin [FarPay-](https://farpay.fo/downloads/FarPay_Donation_WP_Plugin.zip)[Donation-WP-Plugin.zip,](https://farpay.fo/downloads/FarPay_Donation_WP_Plugin.zip) and the customer API-key token for FarPay.

The plugin can be used in two ways: as a Gutenberg block or a widget. This guide will focus on the block implementation.

- 1. Go to the WordPress backend [\(https://www.yourwebsite.com/wp-admin\)](https://www.yourwebsite.com/wp-admin) and login.
- 2. Go to Plugins on the left side panel and choose **Upload Plugin**.
- 3. Choose the installation file and press **Install Now**.

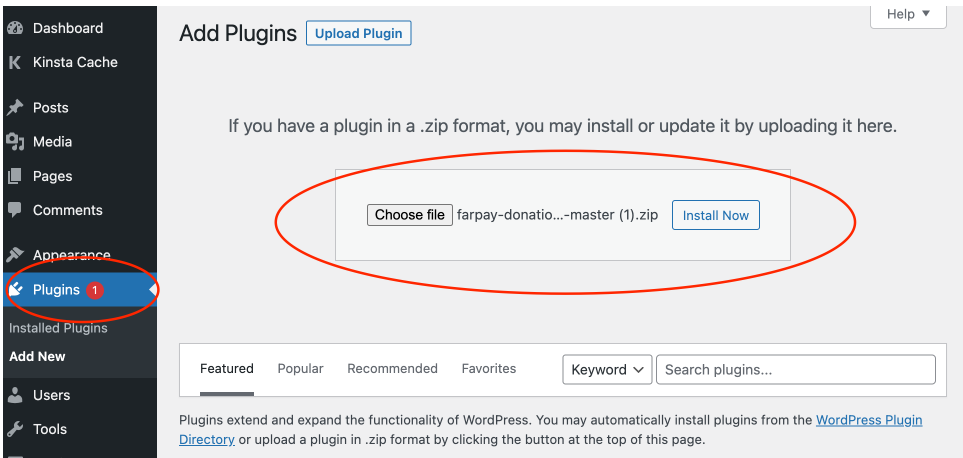

4. When the plugin is installed press the **Activate Plugin** button.

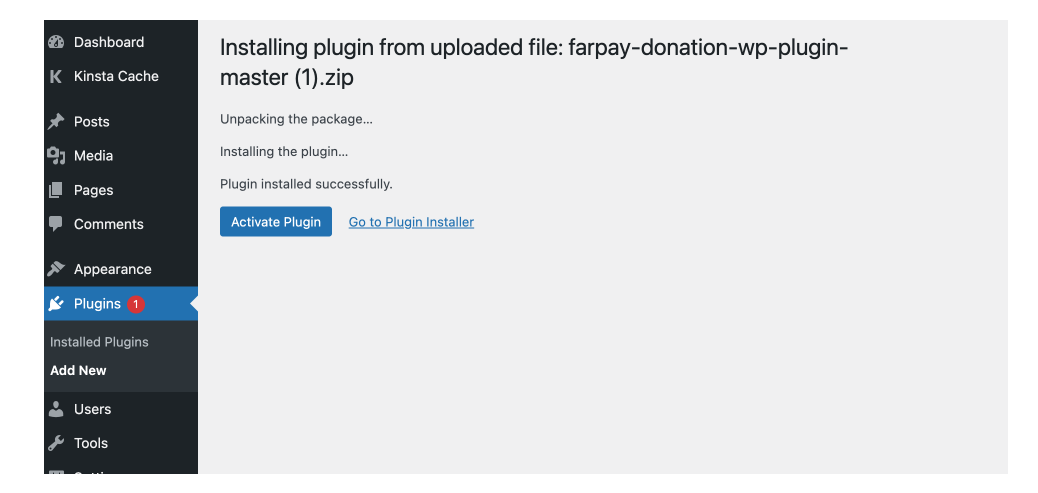

- 5. Go to the page where the donation module will be displayed.
- 6. Press the **+** where you wish to display the plugin and search for **FarPay Donation**.

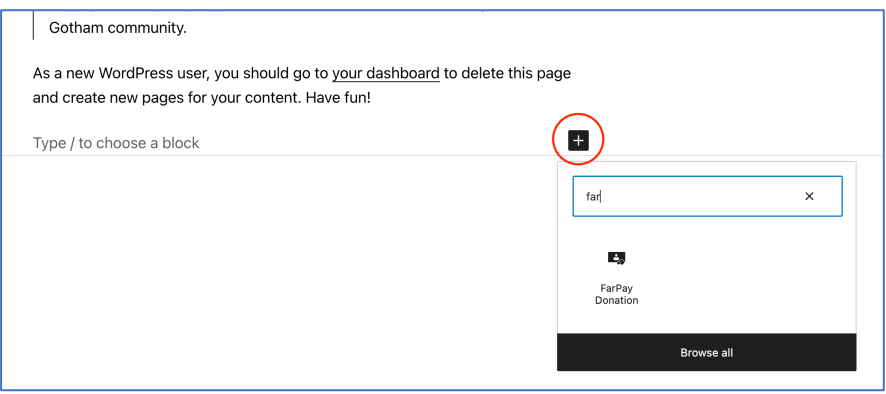

- 7. Click on the plugin container and the settings will appear on the panel to the right.
- 8. Add the following values: Title, description, amounts and choose which fields to show.
- 9. Under the **Settings tab** you will need to add the **FarPay Token**, **Success message** and **Error message**. Optionally you may add a **Note** on invoice which will be shown the the FarPay invoice.
- 10.Under the **Layout tab** you can change the **Theme color** to match your brand.

*If you need further help or instructions regarding this, please send an e-mail to [support@farpay.dk,](mailto:support@farpay.dk) and we will contact you as soon as possible.*